因應科技的潮流及時代的進步,且網路通訊已普遍應用於工廠環 境中的資料收集、比較、分析及遠端控制,泉毅亦發展了人機含 有乙太網路通訊功能的機型,可提供遠端資料上/下載、與支援乙 太網路的 PLC 連線,且與多台支援乙太網路的人機連線等。

以下將介紹乙太網路通訊的設定、上/下載應用、與支援乙太網路 的 PLC 連線以及使用乙太網路連接多台人機/PLC 的方式。經由 乙太網路連接多台的人機/PLC 之方式有兩種,一種是 **Multi-link** 多台人機連線,另一種是 **Cross-link** 多台跨機連線。此外, SoftPanel 亦可透過乙太網路, 人機可讀取或控制 PLC。

注意乙太網路通訊只適用於特定之機型,詳細請參考附錄 A. -ADP 6.0 功能與人機機型對照表。

## **6.1.** 乙太網路接線方式

網路接線的方式有兩種,一種是使用 RJ45 平行網路線 (Straight Through Cable),如圖 [207](#page-1-0);另一種是使用 RJ45 跳接網路線 (Crossover Cable),如圖 [208](#page-1-1)。如使用 RJ45 平行網路線需透過集 線器 (HUB) 連接使用。

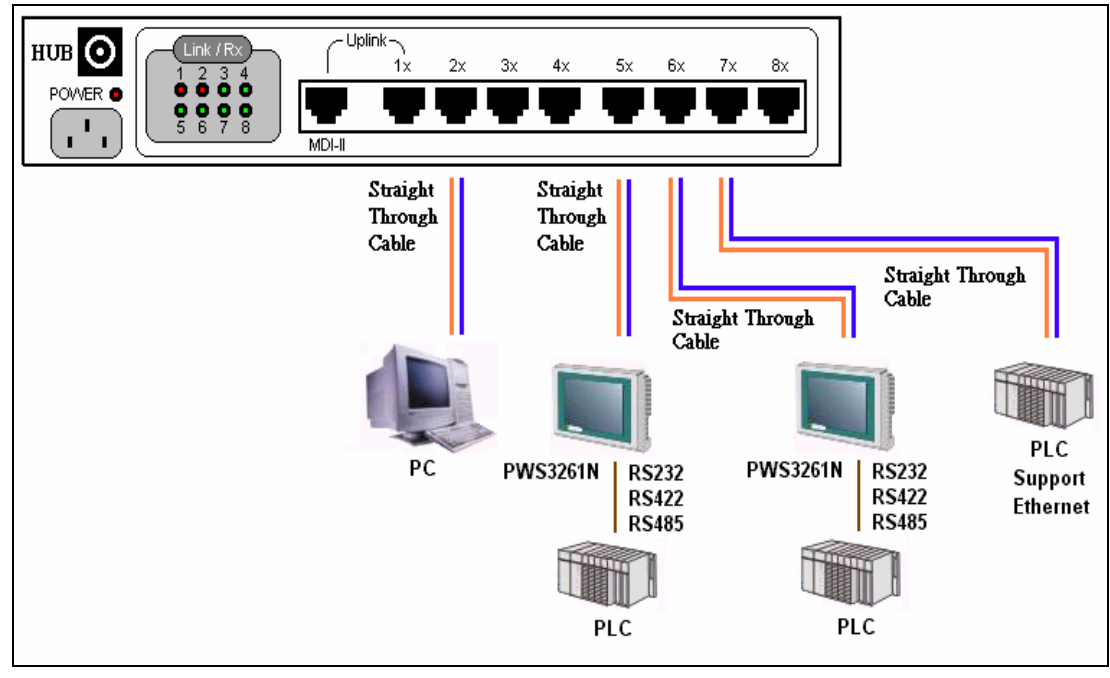

<span id="page-1-0"></span>圖 207. 使用 RJ45 平行網路線 (Straight Through Cable)

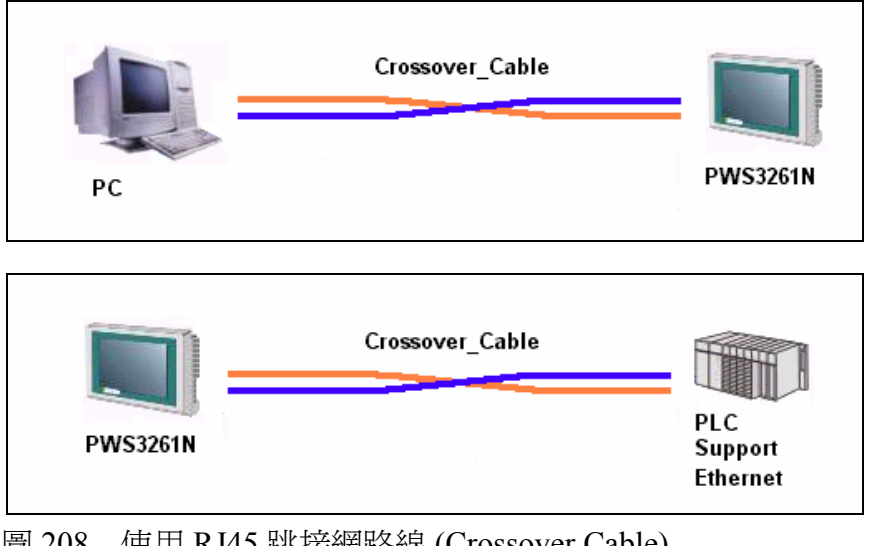

<span id="page-1-1"></span>圖 208. 使用 RJ45 跳接網路線 (Crossover Cable)

連線的方式須依實際的狀況來決定,以下表格列出跳接與平行網 路線的相異處。

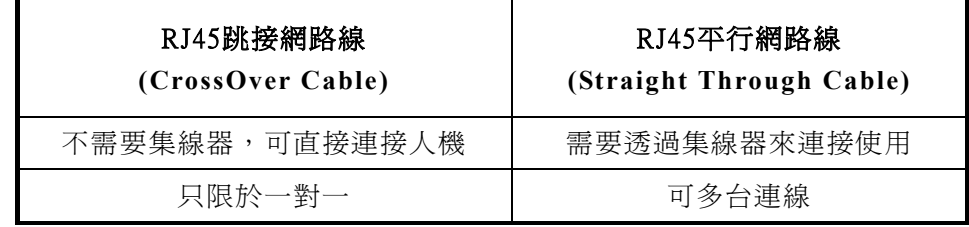

### <span id="page-3-0"></span>**6.2. IP** 地址設定

當使用乙太網路通訊時,記得設定正確的 IP 地址,才可確實地傳 送或讀取其資料。

通常在人機的系統目錄下的 [Configure] 即可設定其 IP 地址, 例如 下圖為 PWS3261 網路型的 **[Configuration Table]**。

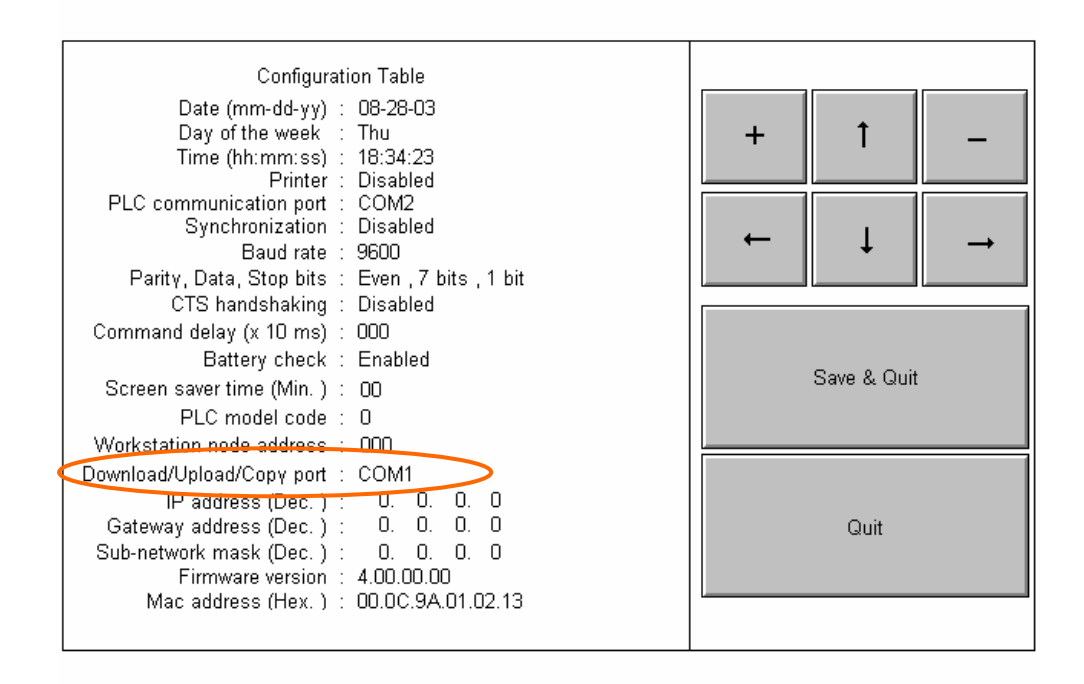

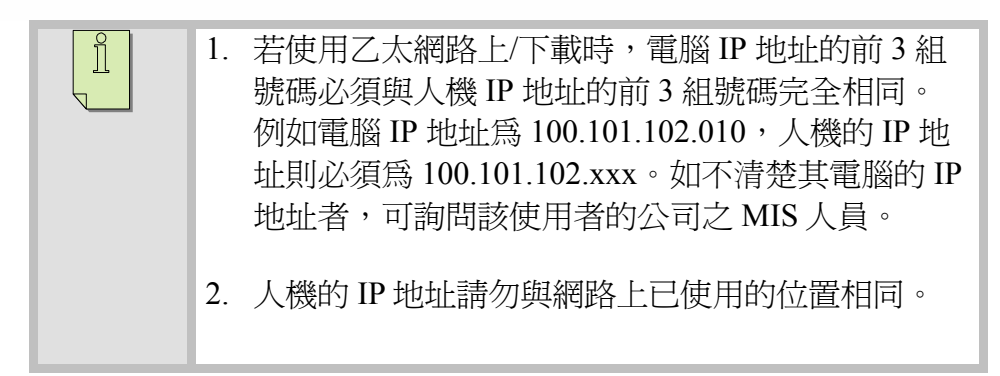

### **6.3.** 透過乙太網路上**/**下載應用

具乙太網路機型之人機以及配合 ADP 6.0 以上的版本, 使用者可 遠端上/下載人機應用畫面 (Application)、韌體 (Firmware)、配方 資料(Recipes) 及應用畫面原始碼 (Source Code),見圖 [209](#page-4-0)。

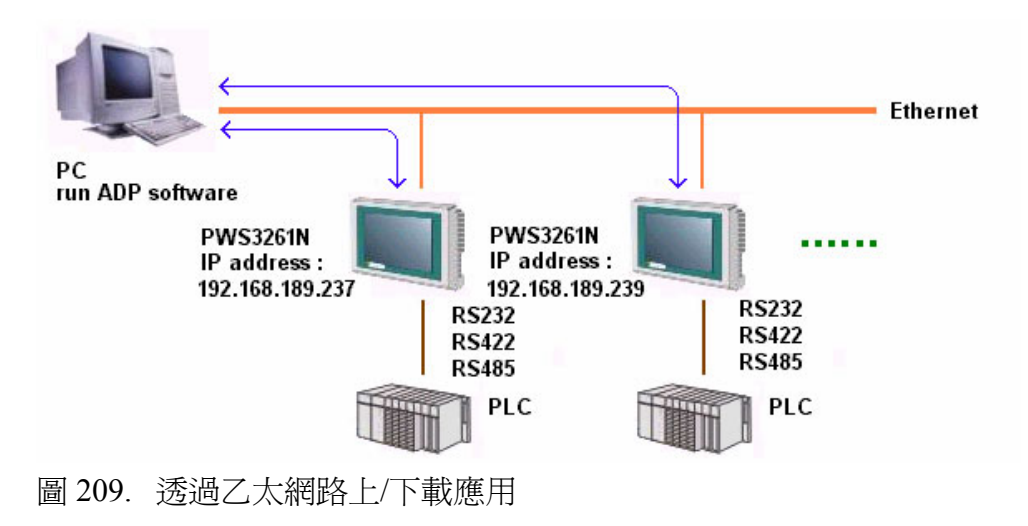

<span id="page-4-0"></span>透過乙太網路上/下載應用之步驟:

- 1. 首先在人機的 **[Configuration Table]** 中設定人機的 IP address、Gateway address 等,請參考 6.2. IP [地址設定](#page-3-0)。
- 2. 接著在 ADP 6.0 中, 選擇 [選項]/[傳輸設定], 在 [PC 通訊 埠] 清單中選擇 "Ethernet", 見圖 [210](#page-4-1)。

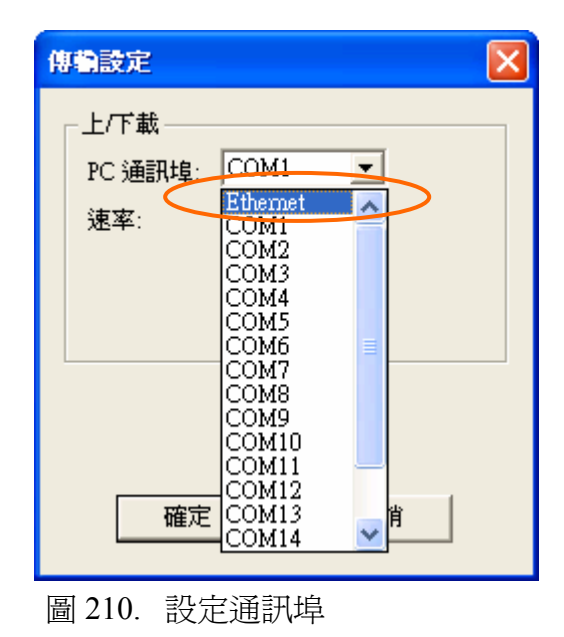

<span id="page-4-1"></span>3. 在相同的對話方塊中輸入或從清單中選擇設定 IP 地址,見 圖 [211](#page-5-0)。

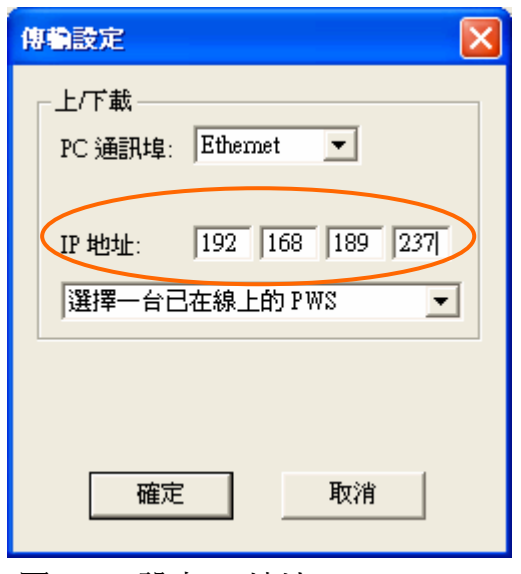

<span id="page-5-0"></span>圖 211. 設定 IP 地址

4. 選擇 [應用]/[下載應用] 或 [下載韌體及應用] 即可開始下載 其應用。

遵循相同步驟,使用者亦可透過乙太網路 *[*上載應用*]*、*[*上載配 方*]*、*[*下載配方*]* 以及 *[*重建應用檔案*]*。如欲 *[*上載應用*]*,在以上 的步驟則改選擇為 *[*檔案*]/[*上載應用*]*。

當與人機上/下載時,出現以下的對話方塊,請檢查網路線是否連 接正確,見下圖。

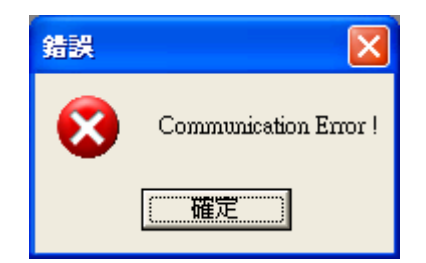

### <span id="page-6-0"></span>**6.4.** 透過乙太網路與支援乙太網路 **PLC** 連線

在 ADP 6.0 中,使用者可選擇人機與支援乙太網路的 **PLC** 通訊連 線 (或 Modbus TCP/IP 設備), 如此即可遠端讀取 PLC 資料或是控 制 PLC, 見下圖。

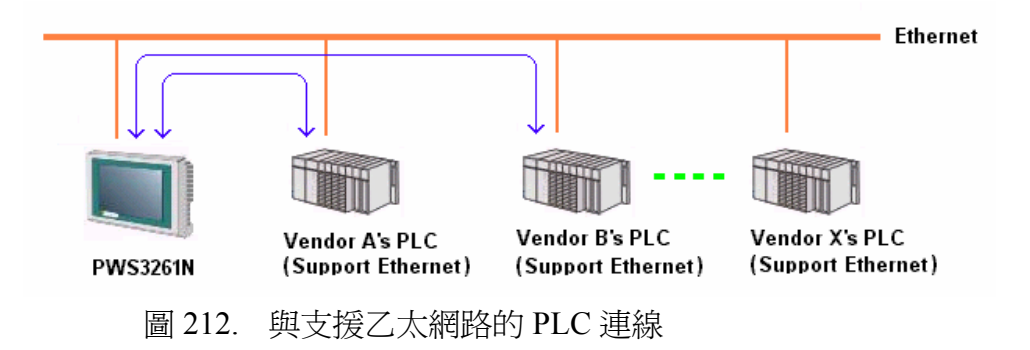

設定步驟如下:

1. 選擇 [應用]/[設定工作參數],在 [一般] 索引標籤的 [PLC 種類] 清單中選擇支援乙太網路的 PLC 或是 Modbus TCP/IP 設備,見下圖。

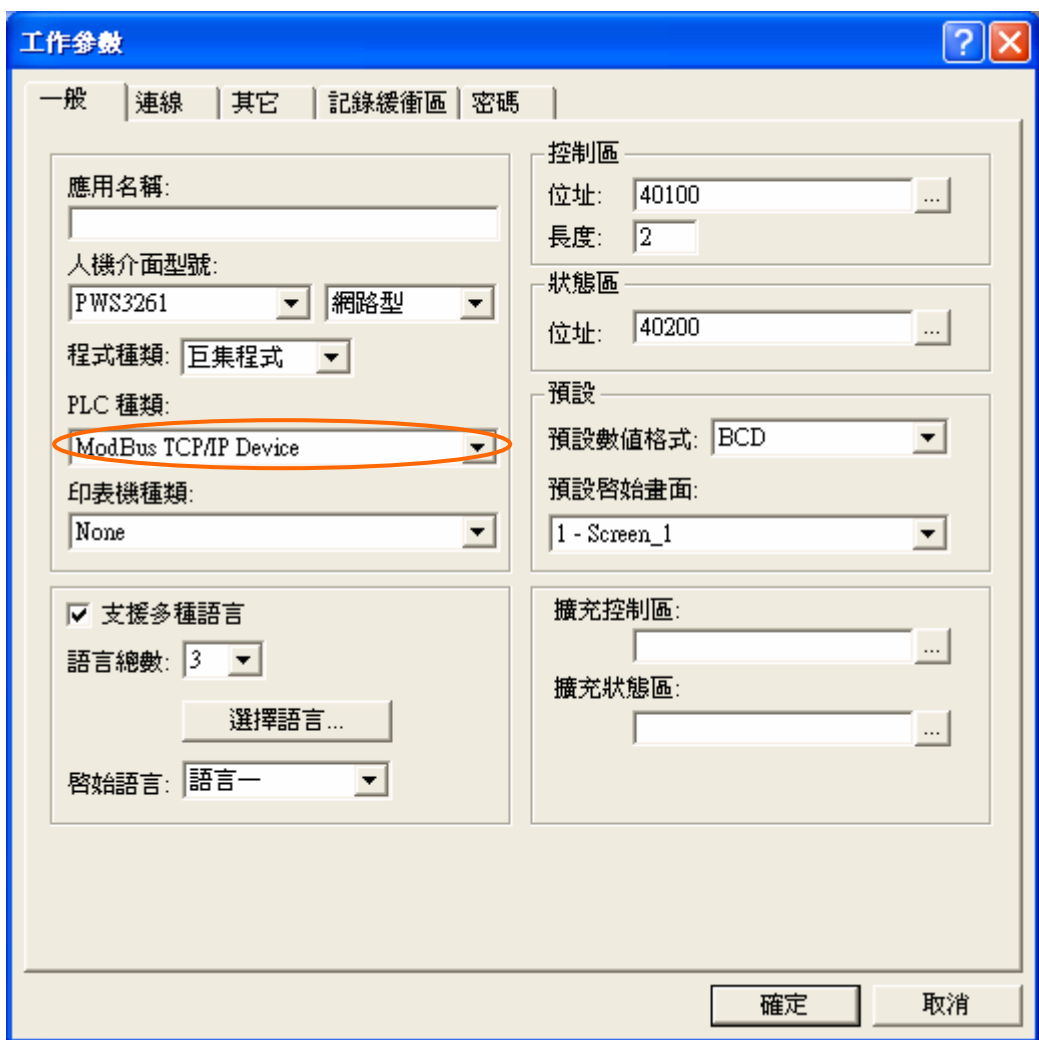

2. 選擇 [連線] 索引標籤, 從 [通訊埠/連線方式] 的清單中選擇 "乙太網路",然後在 [預設位址/站號] 及 [IP 地址] 中輸入乙 太網路設備的站號及 IP 地址,見下圖。

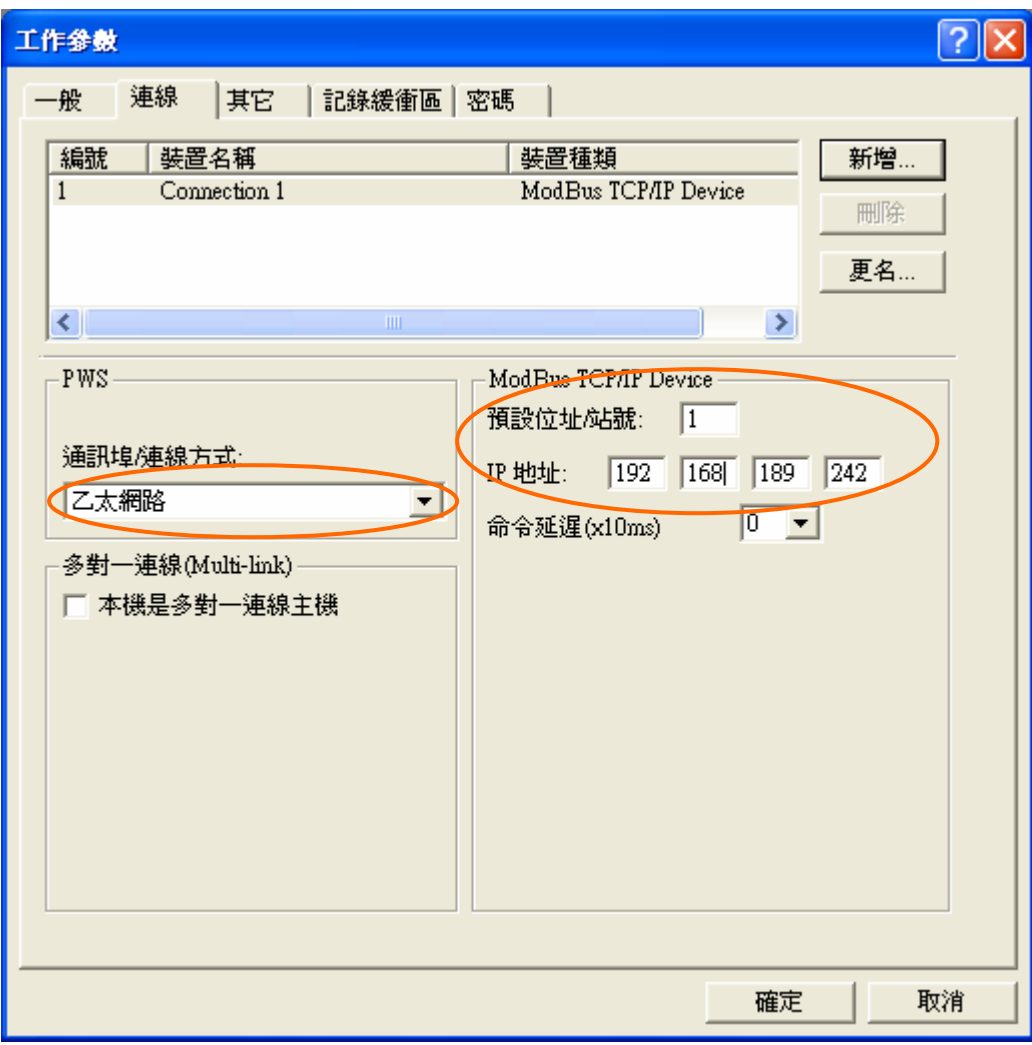

3. 再將規畫好的 ADP 應用檔下載至人機上,連接網路線,即 可與 PLC 連線。

## **6.5.** 透過乙太網路 **Multi-link** 多台人機連線 **(**一主機,多台 副機**)**

ADP 6.0 版提供 Multi-link 多台人機連線,人機可透過乙太網路連 線多台人機 (一主機,多台副機),也提高了人機與人機間的通訊 速度,見下圖。

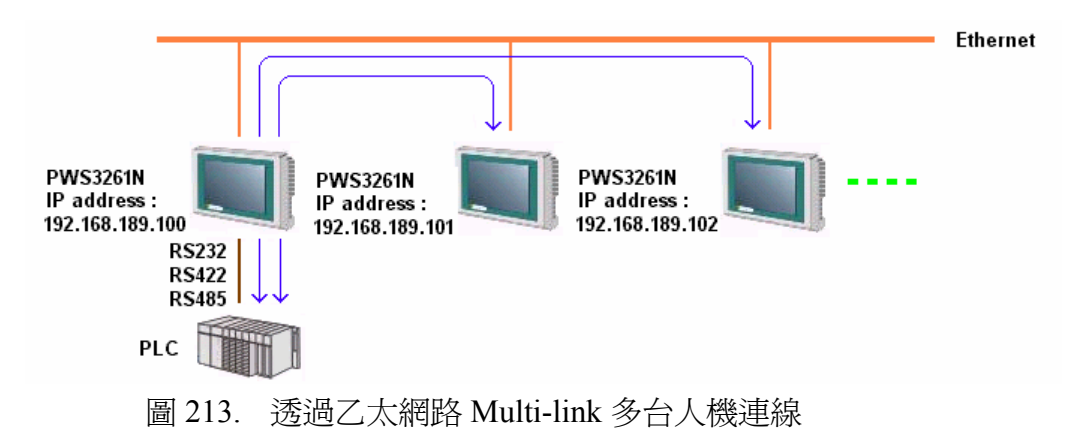

設定步驟如下:

- 1. 設定主站 **(Master)** 與 PLC 連線的人機:
	- (i) 選擇 [應用]/[設定工作參數], 在 [一般] 的索引標籤中 設定 [人機介面型號] 及 [PLC 種類], 見下圖。

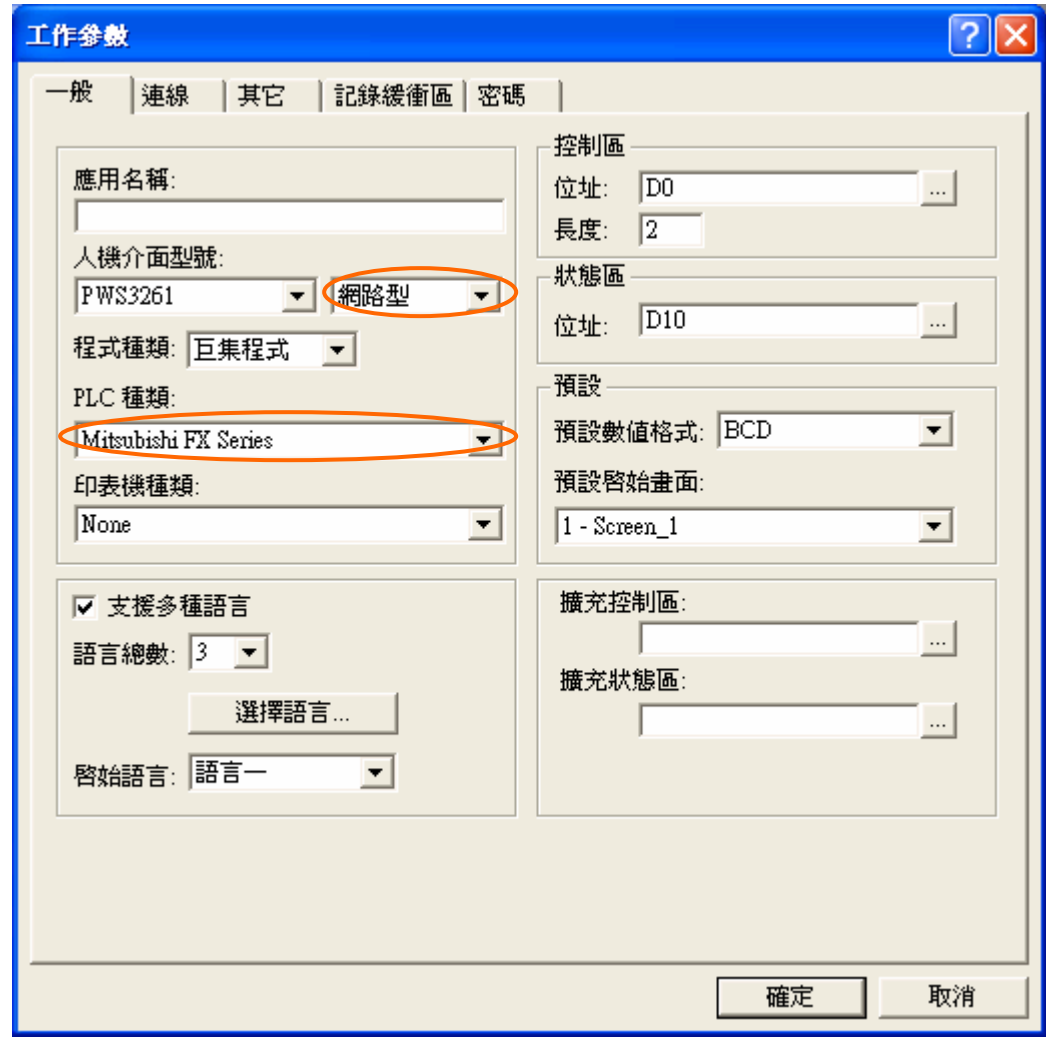

- (ii) 在 [連線] 索引標籤中設定多對一連線 (Multi-link), 見 下圖:
	- 勾選 [本機是多對一連線主機]。
	- 從 [主機通訊埠] 清單中選擇 "乙太網路"。
	- 設定 [共同暫存器區(CRB)]、[共同接點區(COB)] 及其長度。

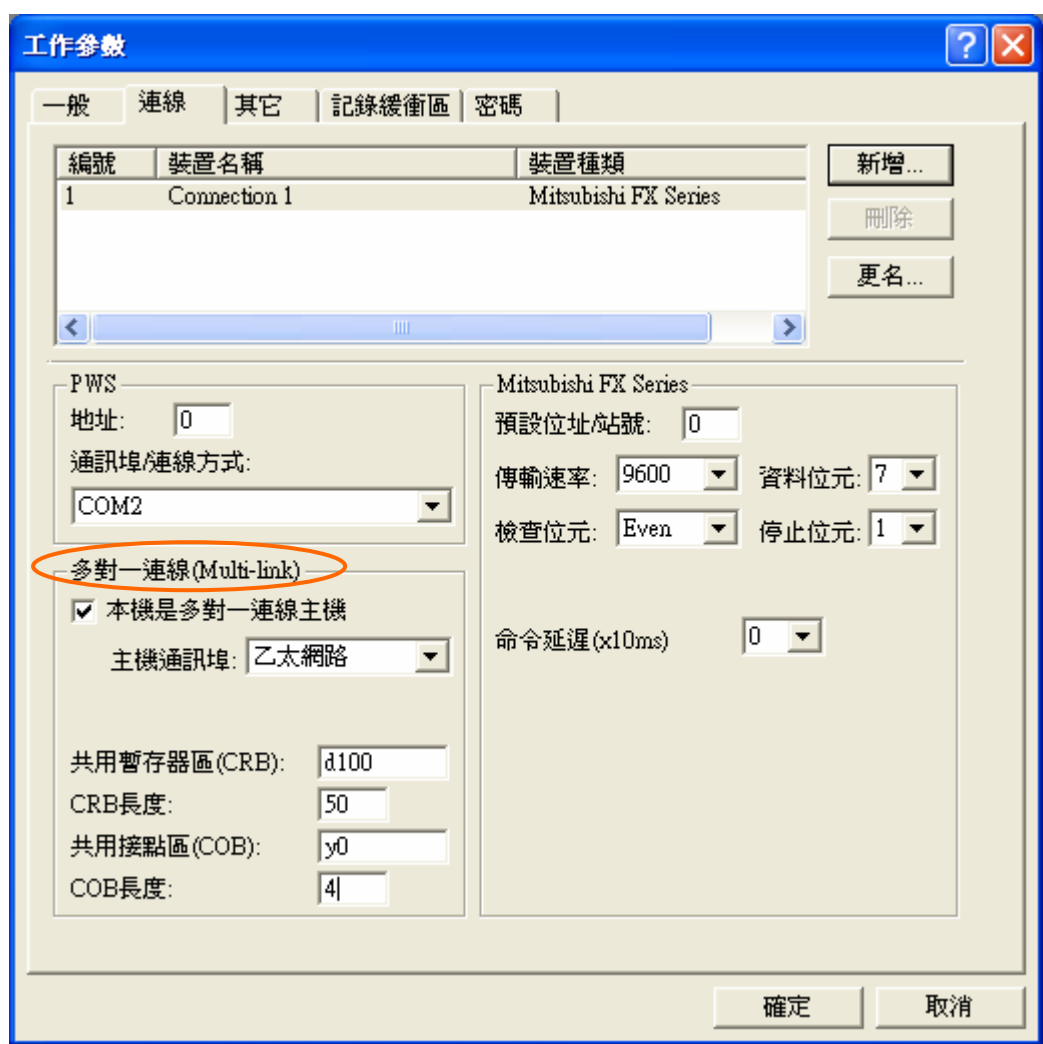

- 2. 再將規畫好的 ADP 應用檔下載至主機上 (Master)。
- 3. 設定副站 (Slave) 與 PLC 不連線的人機, 見下圖:
	- (i) 選擇 [應用]/[設定工作參數],在 [連線] 索引標籤中的 [通訊埠/連線方式] 清單中選擇 "乙太網路(多對一連線 僕機)"。
	- (ii) 設定 [主機 IP 地址]、[共同暫存器區(CRB)]、[共同接 點區(COB)] 及其長度。

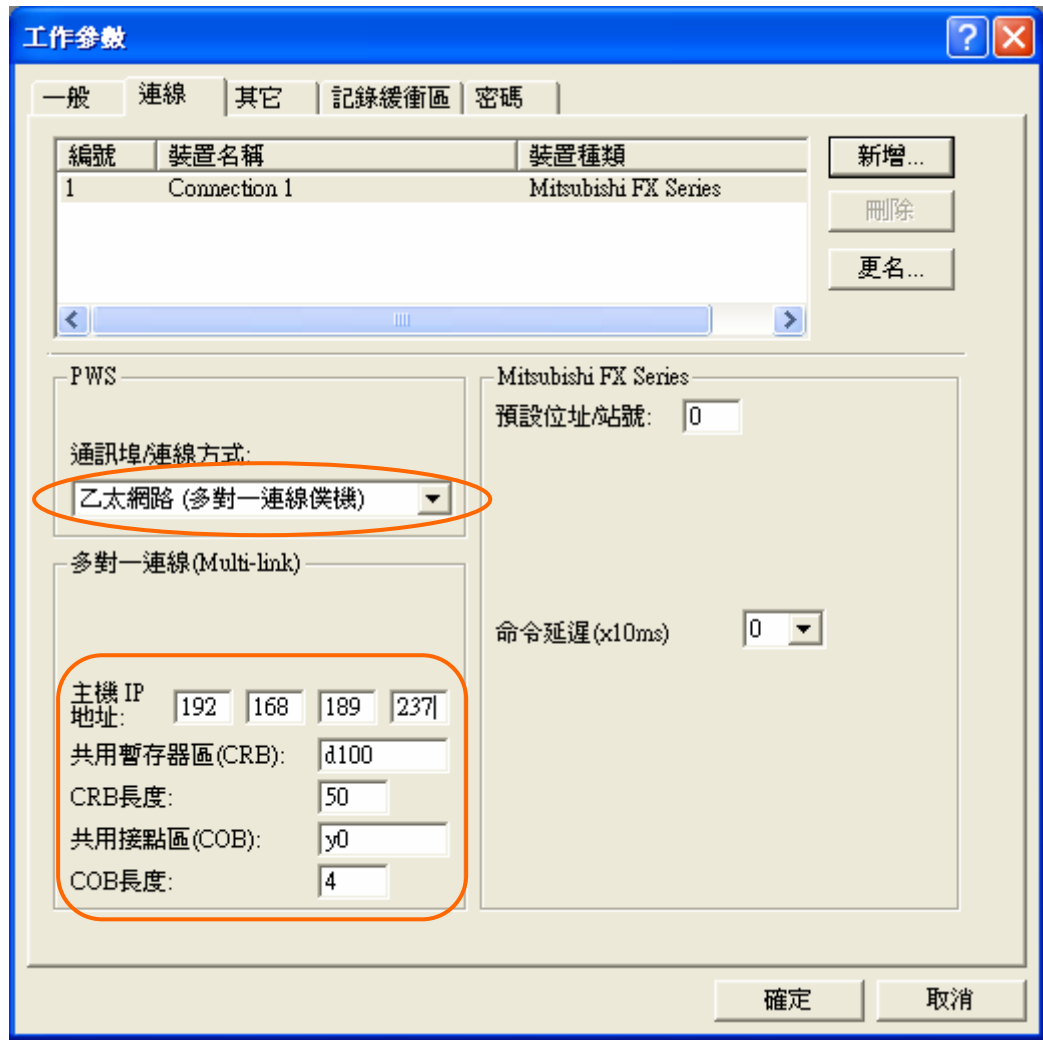

4. 將規畫好的 ADP 應用檔下載至副機上 (Slave), 使用網路 線與 PLC 連線即可。

## **6.6.** 透過乙太網路 **Cross-link** 跨機人機連線 **(**交互讀取寫入**)**

ADP 6.0 版提供 Cross-link 跨機人機連線,也就是人機可透過乙太 網路交互讀取或寫入其它線上 PLC 的資料,見圖 [214](#page-13-0)。

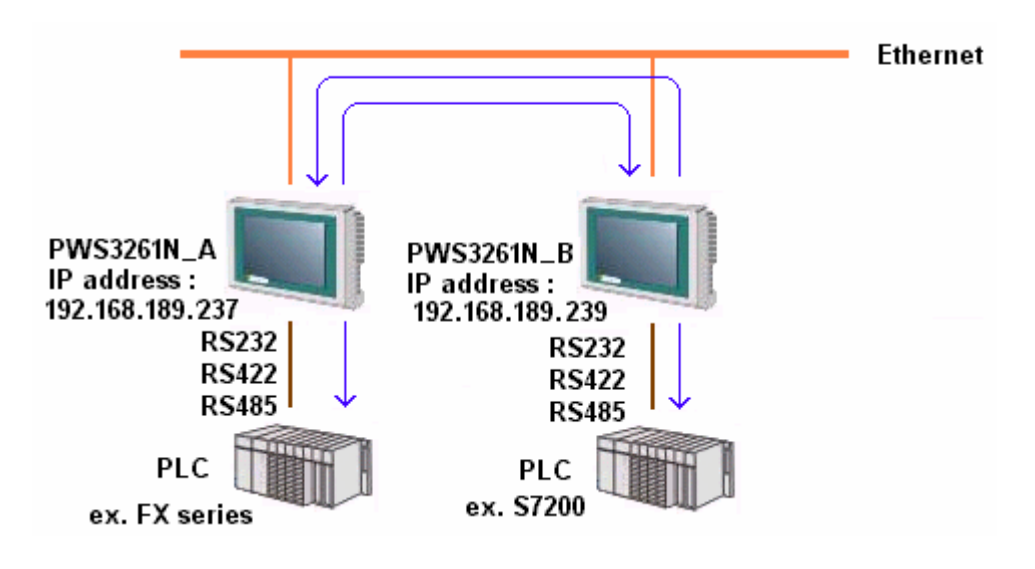

<span id="page-13-0"></span>圖 214. 透過乙太網路 Cross-link 跨機人機連線

以 PWS3261 網路機型為例,設定步驟如下:

- 1. 設定 PWS3261N\_A:
	- (i) 首先,選擇 [應用]/[設定工作參數],在 [一般] 的索引 標籤中設定 [人機介面型號] 及 [PLC 種類],[見圖](#page-14-0) [215](#page-14-0)。

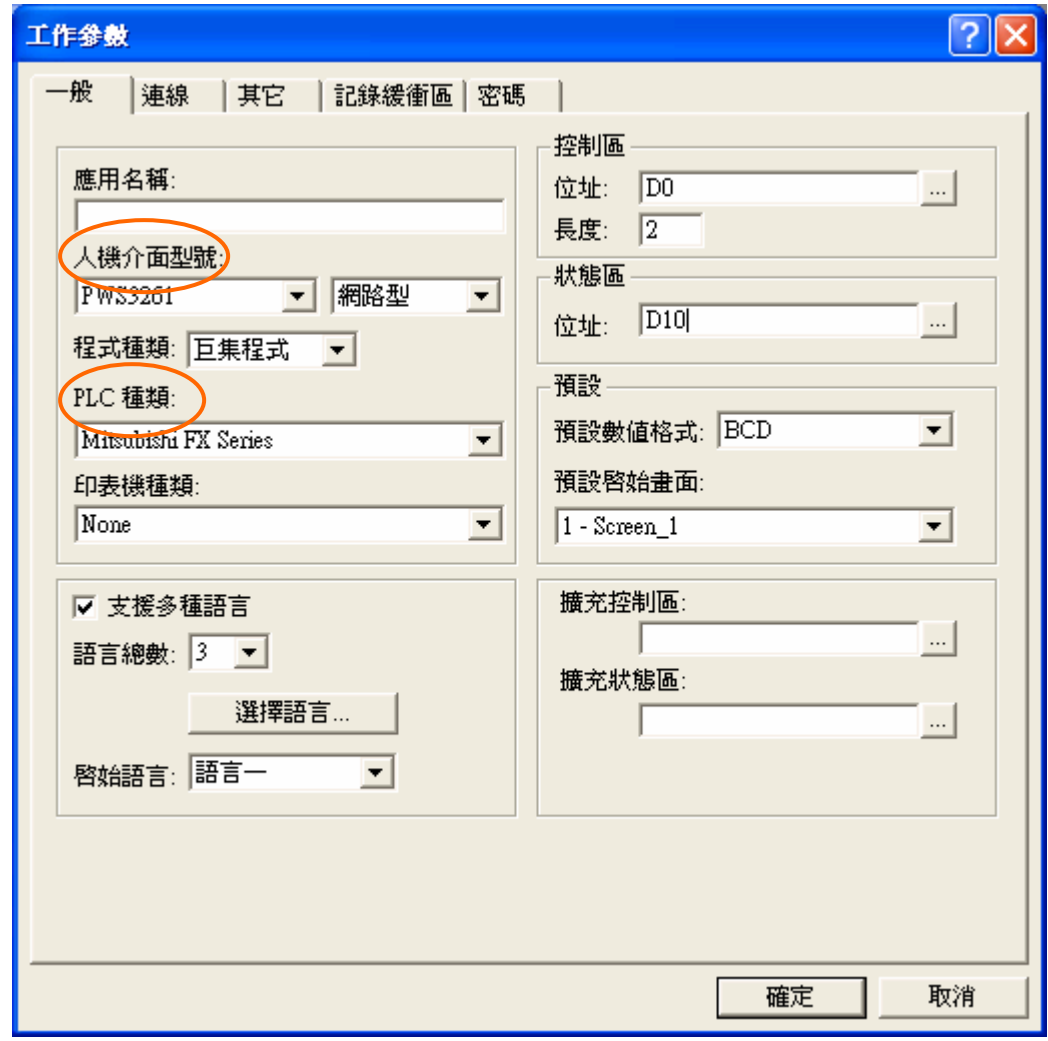

<span id="page-14-0"></span>圖 215. 設定 PWS3261N\_A

- (ii) 在 [連線] 索引標籤中設定跨機人機連線 (Cross-link), 見圖 [216](#page-15-0):
	- 按 [新增],選取欲新增 Cross-link 的裝置 (Connection 2)。
	- 從 [通訊埠/連線方式] 清單中選取 "乙太網路 (跨機 連線)"。
	- 輸入 [預設位址/站號]、[IP 地址] 及從 [PWS 種類] 清單中選擇欲使用的人機機型。

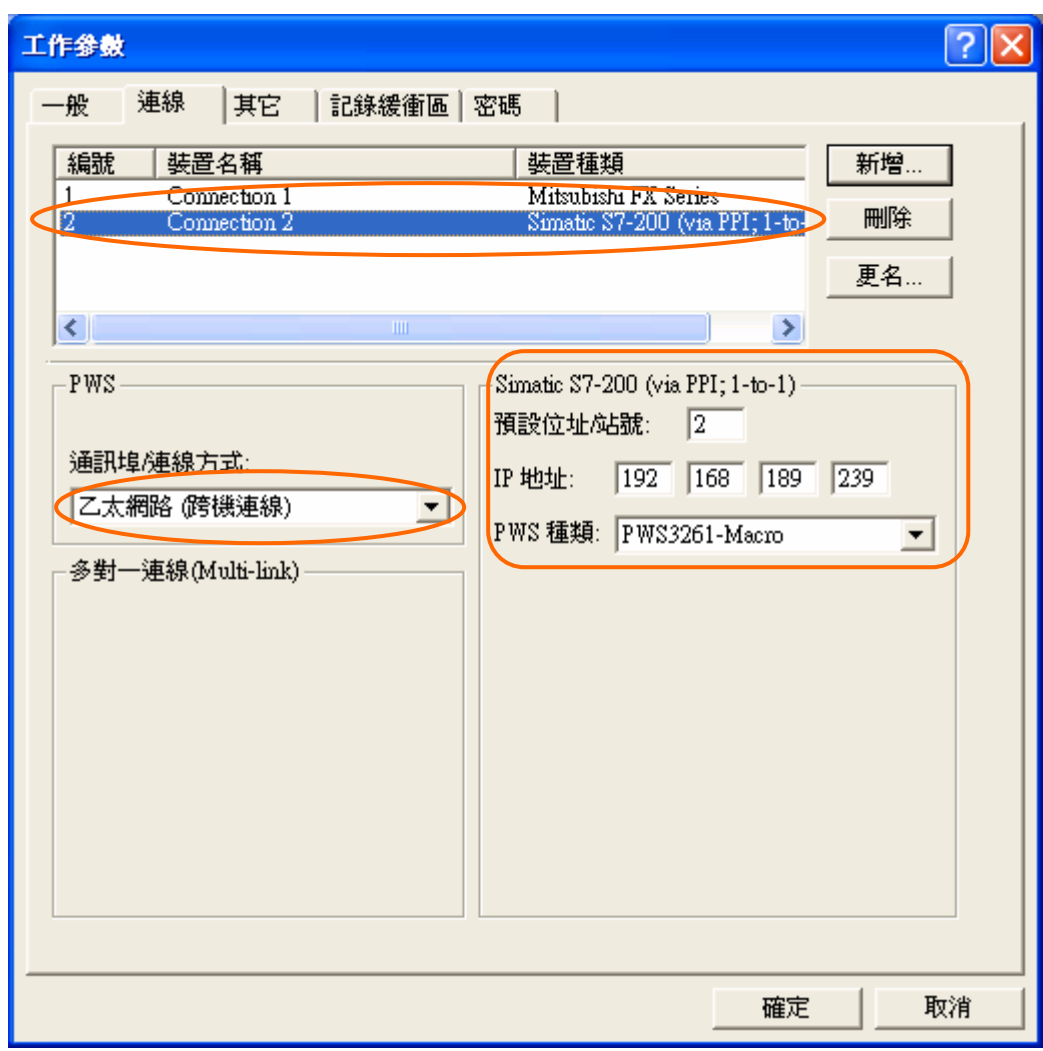

<span id="page-15-0"></span>圖 216. 新增 Cross-link 裝置

注意 Connection 1 使用 Com Port 連線 PLC; Connection 2 使用乙 太網路跨機連線 PLC。

- (iii) PWS3261N\_A 如欲控制或讀取 PWS3261N\_B 所連線 的 PLC:
	- 設定 PLC 暫存器之位置:

例如:西門子 S7-200 PLC 暫存器之位置 [2/C0]

注意:PLC 暫存器位置 [2/C0] 代表在 [工作參數] 對 話方塊的 [連線] 索引標籤中的 [編號] 欄 "2",[見圖](#page-15-0) [216](#page-15-0)。[/]表示區分另一裝置的符號。

以下兩種方法可設定:

(a) 直接在元件屬性方塊中設定 PLC 暫存器之處 輸入其位置,此例為 "2/C0",見下圖;或是

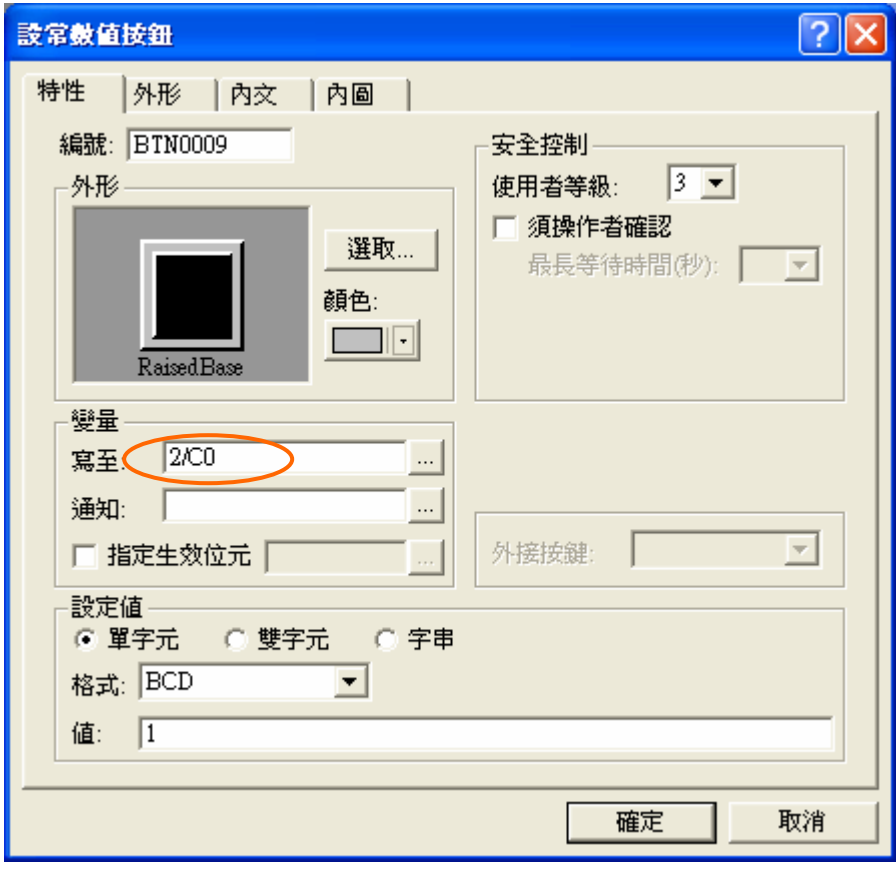

(b) 按此鈕 , 螢幕上應會出現 [位址/常數 輸入] 對話方塊,見下圖。

在 [連線] 的清單中選取 "2 - Connection 2", 在 [元件種類] 及 [位址/數值] 輸入 PLC 暫存器之位 置,此例為 C0。

如按 [確定],元件屬性方塊中將會顯示 "2/C0"。

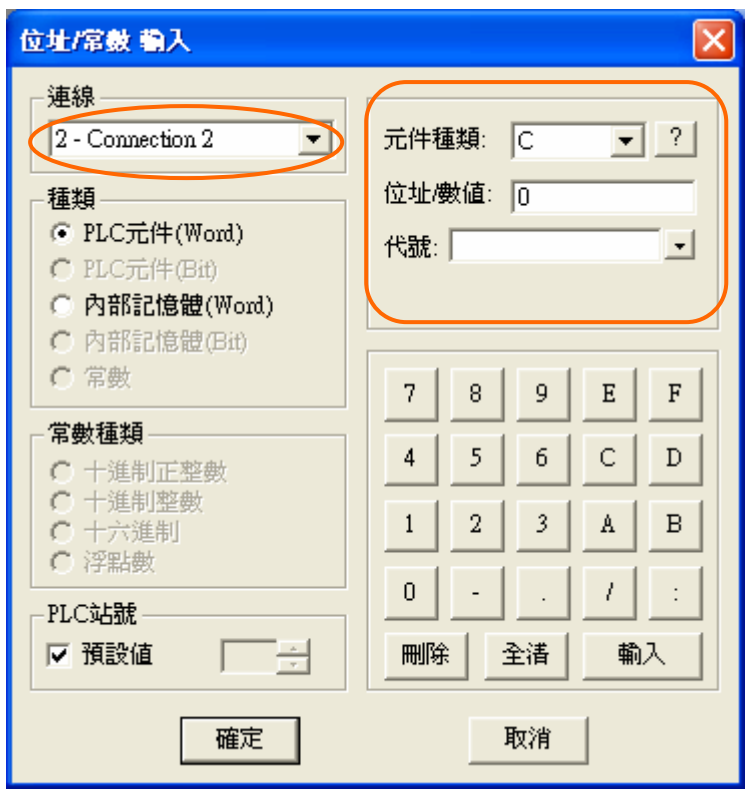

- 2. 將規畫好的 PWS3261N\_A 應用檔案下載至 PWS3261N\_A 上。
- 3. 設定 PWS3261N\_B:

設定方法均與 PWS3261N\_A 相同, 只是 PWS3261N\_B Connection 1 的 PLC 裝置是 PWS3261N\_A Connection 2 的 PLC 裝置; 以及 PWS3261N\_B Connection 2 的 PLC 裝置是 PWS3261N A Connection 1 的 PLC 裝置,見下圖。

注意 Connection 2 的 PLC 裝置之 [預設位址/站號] 也將更改。

PWS3261N\_B 控制或讀取 PWS3261N\_A 所連線的 PLC 之設定 方法均與 PWS3261N\_A 相同。

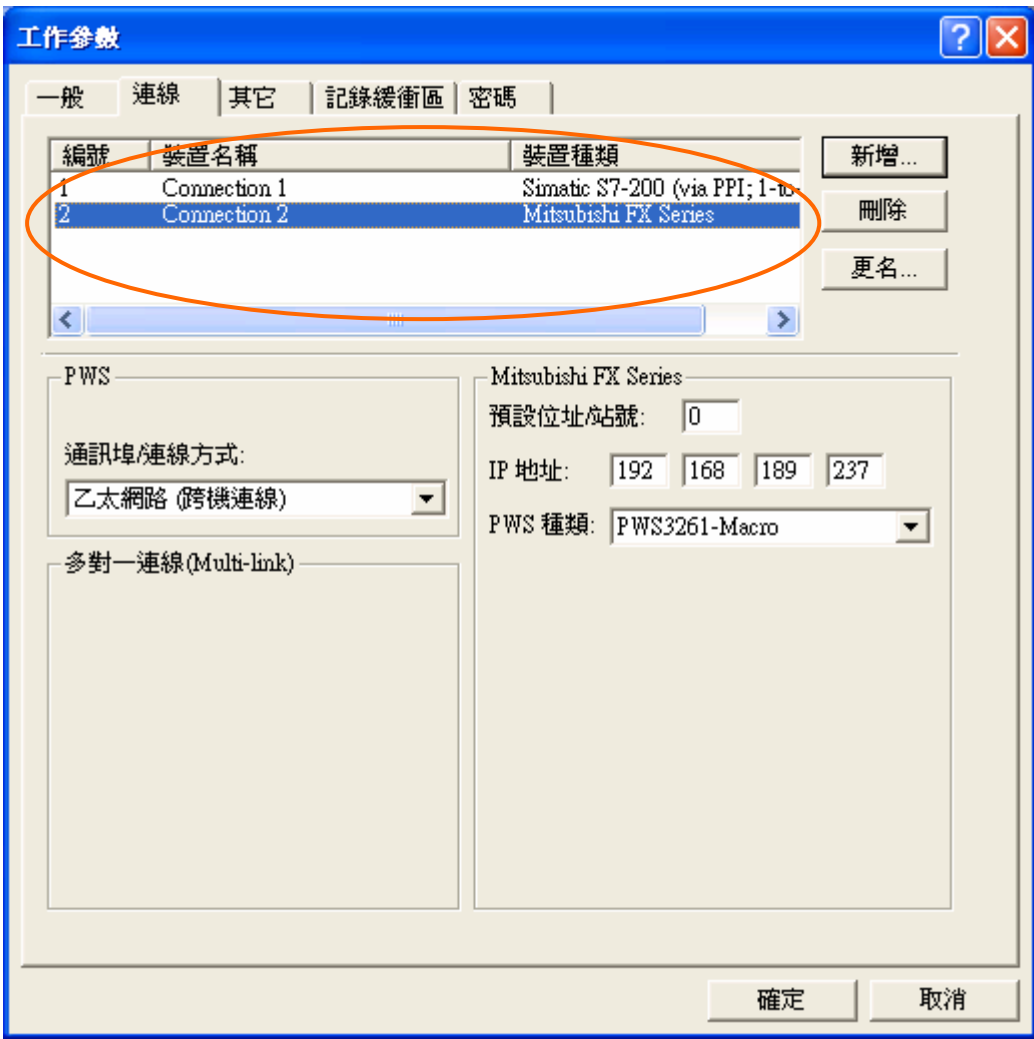

4. 將規畫好的 PWS3261N\_B 應用檔案下載至 PWS3261N\_B 上,並使用網路線與 PLC 連線即可。

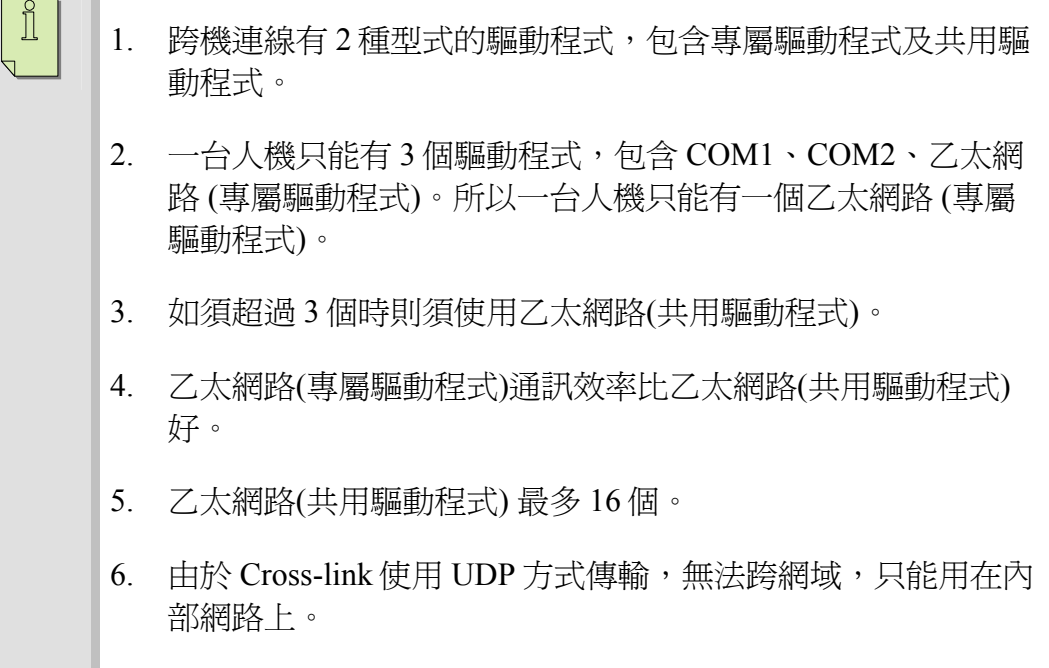

### **6.7. SoftPanel** 透過乙太網路人機讀取或控制 **PLC**

ADP 6.0 版提供透過乙太網路連線到支援乙太網路的人機 (例如: PWS3261 網路型), 直接地讀取亦有支援乙太網路的 PLC, 或是 間接地讀取與人機連線的 PLC 之資料,見圖 [217](#page-20-0)。

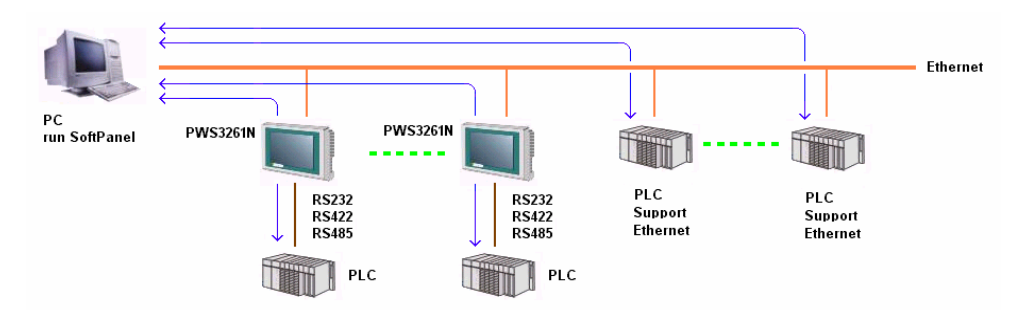

<span id="page-20-0"></span>圖 217. SoftPanel 透過乙太網路人機讀取或控制 PLC

如 SoftPanel 直接地連線支援乙太網路的 PLC,設定方法如同在 6.4. [透過乙太網路與支援乙太網路](#page-6-0) PLC 連線所敘述的步驟。

如與支援乙太網路的人機連線 (例如 PWS3261 網路型), *間接地*讀 取或控制 PLC,設定步驟如下:

- 1. 選擇 [應用]/ 設定工作參數], 在 [一般] 的索引標籤中的 [人 機介面型號] 清單中選擇 SoftPanel, 見圖 [218](#page-21-0)。
- 2. 在 [PLC 種類] 的清單中,選擇 PLC 的機型, 見圖 [218](#page-21-0)。

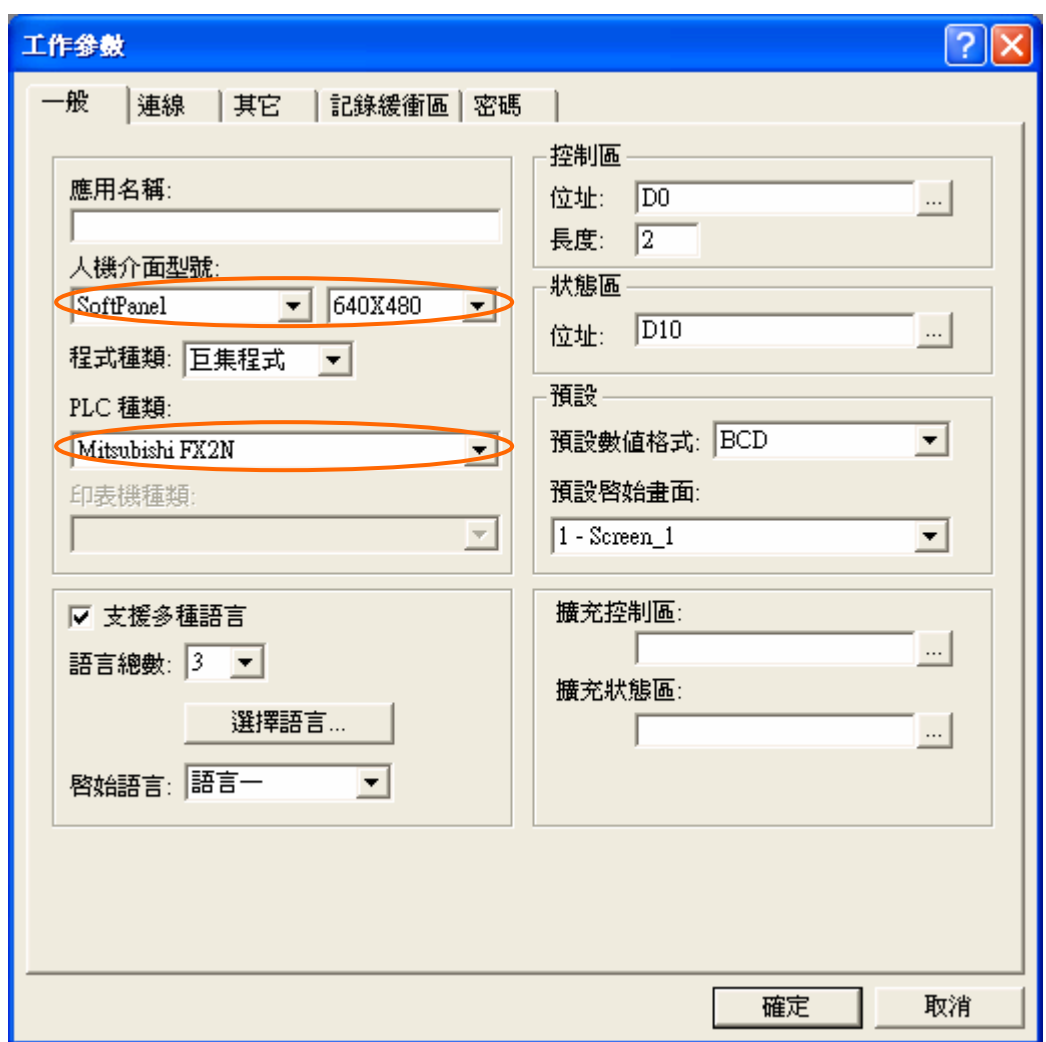

<span id="page-21-0"></span>圖 218. 設定 SoftPanel 及連線 PLC 的種類

- 3. 選擇 [連線] 索引標籤,從 [通訊埠/連線方式] 的清單中選擇 "乙太網路 (跨機連線)",然後在 [預設位址/站號] 及 [IP 地 址] 中輸入乙太網路設備的站號及 IP 地址,見圖 [219](#page-22-0)。
- 4. 從 [PWS 種類] 清單中選擇使用的人機機型,見圖 [219](#page-22-0)。
- 5. 啓動 SoftPanel 應用檔案,並使用網路線與 PLC 連線即 可。

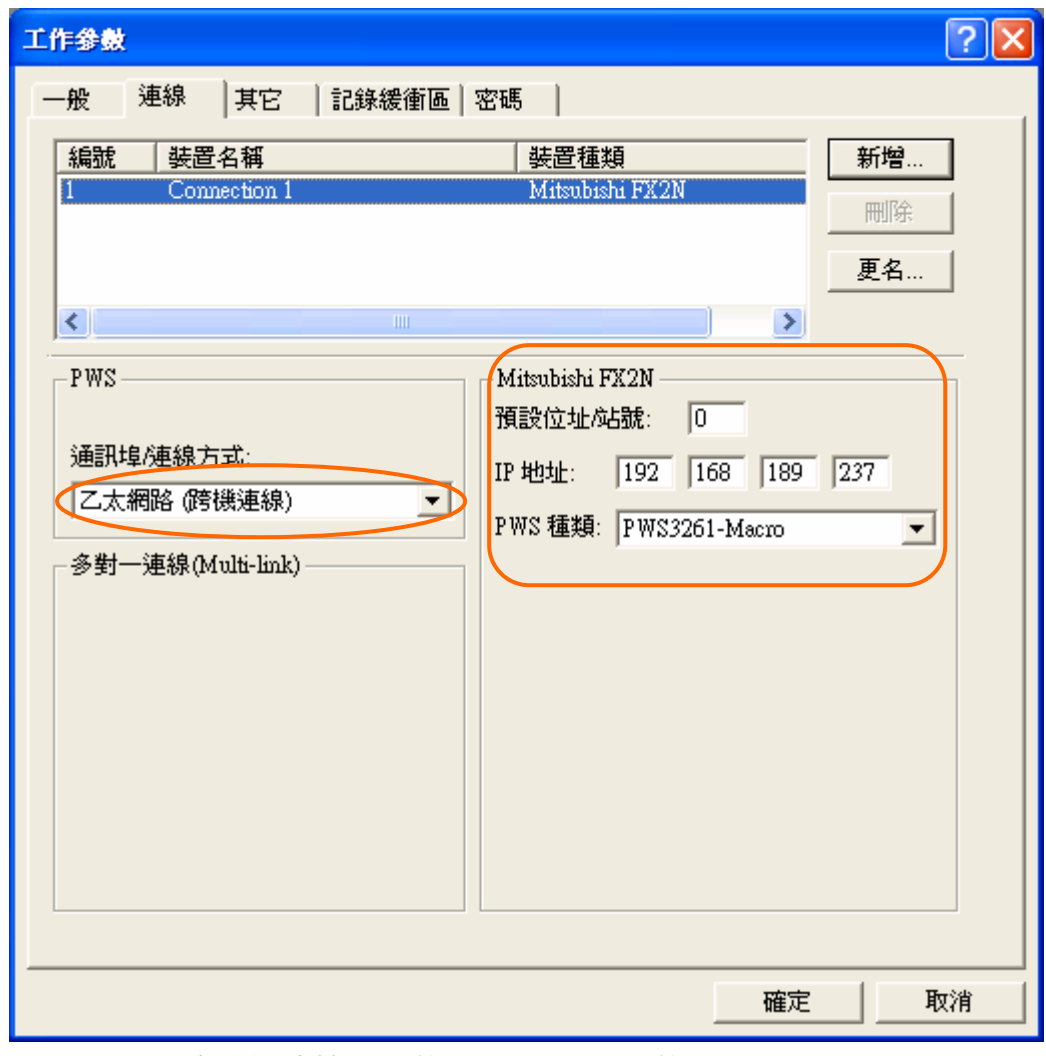

<span id="page-22-0"></span>圖 219. 設定跨機連線、IP 的地址以及 PWS 的種類